## **Ihre Möglichkeiten im Passwort-Portal**

Im Passwort-Portal können Sie Ihr aktuelles LHM-Passwort ändern oder mit Hilfe der PUK ("Personal Unblocking Key" = "Persönlicher Schlüssel zum Entsperren") selbstständig zurücksetzen, sollten Sie es vergessen haben. Zudem können Sie im Passwort-Portal einen PUK generieren.

### **Inhalt**

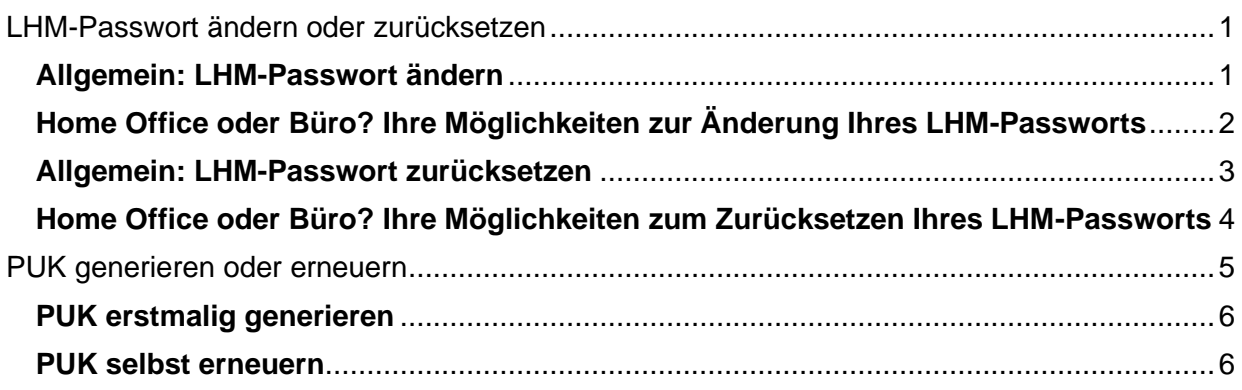

# <span id="page-0-0"></span>**LHM-Passwort ändern oder zurücksetzen**

**Hinweis:** Die Möglichkeiten Ihr LHM-Passwort zu verwalten sind auch davon abhängig, ob Sie sich im Home Office oder im Büro befinden.

Im Home Office muss zudem unterschieden werden, wie Sie sich mit dem städtischen Verwaltungsnetz verbinden - FullVPN oder moviA.

- **Verbindung über FullVPN** (Vollständiges Virtuelles Privates Netzwerk): Hier nutzen Sie ein Notebook der Landeshauptstadt München, um von Zuhause eine Verbindung zum städtischen Netzwerk herzustellen.
- **moviA**: Hier nutzen Sie ein privates Endgerät und nutzen moviA als Portal, um auf zentrale Anwendungen zugreifen zu können. Es wird ein Token (Yuibkey oder RSA-Token) benötigt.

Wenn Sie Ihr LHM-Passwort vergessen haben, ist es wichtig, dass Sie zuvor schon einen PUK generiert haben. So können Sie ohne Hilfe des Service Desks Ihr Passwort zurücksetzen.

Wir haben Ihnen die verschiedenen Vorgehensweisen zum Verwalten (Ändern oder Zurücksetzen) Ihres LHM-Passworts jeweils nachfolgend zusammengefasst.

### <span id="page-0-1"></span>**Allgemein: LHM-Passwort ändern**

Um Ihr LHM-Passwort zu ändern, rufen Sie das **[Passwort-Portal](http://pw.muenchen.de/)** auf und führen Sie die folgenden Schritte durch.

1. Geben Sie Ihren Benutzernamen und Passwort ein und klicken Sie auf "Anmelden". Bei der **ersten** Anmeldung werden Sie aufgefordert, einen **PUK** (12-stelliger alphanumerischer Code) zu erzeugen. Wie Sie einen PUK erzeugen wird im letzten Abschnitt erklärt.

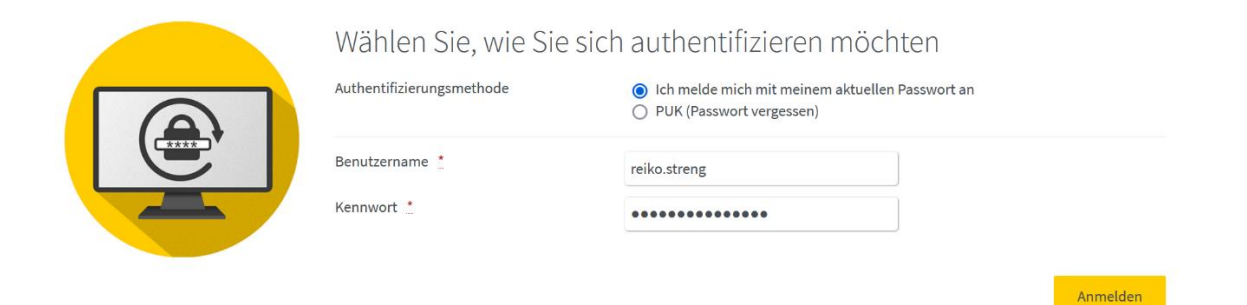

2. Wählen Sie aus, für welches Konto Sie ein neues Passwort setzen möchten und drücken Sie "Weiter".

Hintergrund: Wenn Ihnen zum Beispiel ein Test- oder Admin-Konto zugeordnet ist, können Sie auch dieses Passwort ändern.

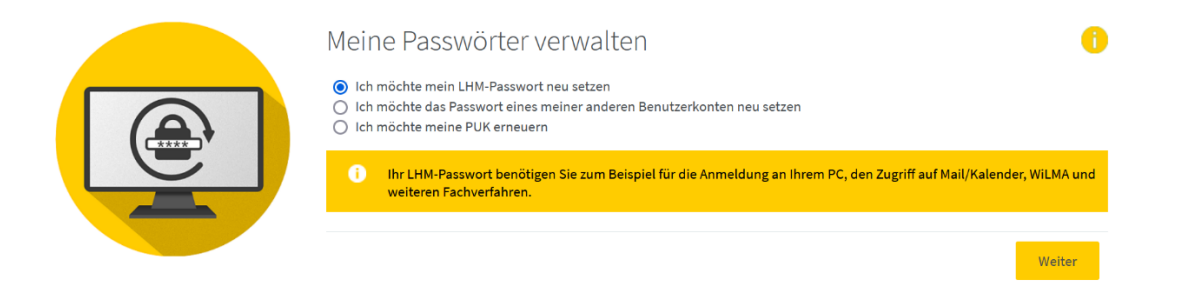

3. Geben Sie nun Ihr neues Passwort ein und bestätigen Sie es. Achten Sie bitte darauf, dass Sie keines Ihrer letzten 25 Kennwörter verwenden. Schließen Sie den Vorgang durch "Weiter" ab.

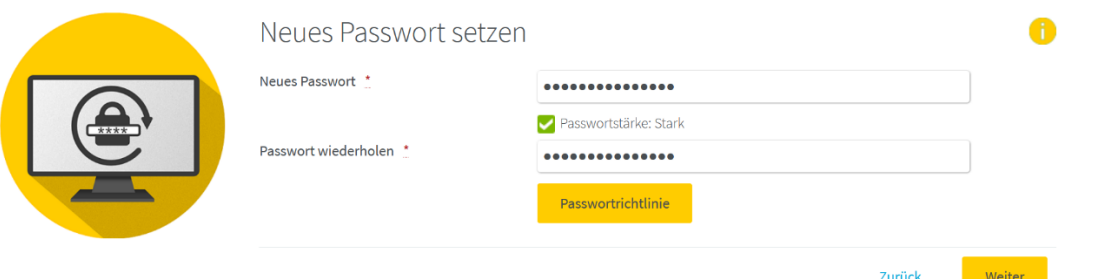

4. Erfolgsmeldung – Ihr LHM-Passwort wurde erfolgreich geändert. Nach etwa fünf Minuten Wartezeit können Sie sich mit dem neuen Passwort anmelden.

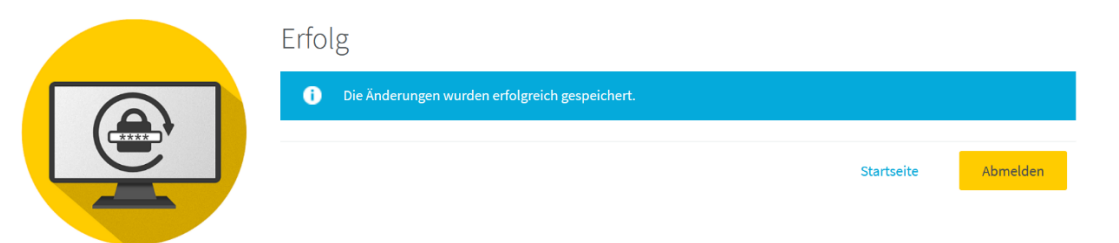

### <span id="page-1-0"></span>**Home Office oder Büro? Ihre Möglichkeiten zur Änderung Ihres LHM-Passworts**

Wenn Sie Ihr LHM-Passwort ändern möchten ist die Voraussetzung, dass Sie dieses noch kennen. Dann gibt es verschiedene Vorgehensweisen, abhängig davon, ob Sie im Home Office oder im Büro arbeiten:

#### **Fall 1: Sie befinden sich im Home Office mit Full-VPN Zugang und kennen Ihr LHM-Passwort**

- 1. Melden Sie sich an Ihrem Notebook an.
- 2. Bauen Sie die VPN-Verbindung auf.
- 3. Rufen Sie das Passwort-Portal im Internet-Browser auf unter [https://pw.muenchen.de](https://pw.muenchen.de/)
- 4. Ändern Sie das LHM-Passwort im Passwort-Portal. Sie erhalten eine E-Mail mit der Information, dass das Passwort geändert wurde.
- 5. Nach etwa fünf Minuten können Sie den Laptop sperren und mit dem neuen LHM-Passwort wieder entsperren.
- 6. Falls Probleme mit Netzlaufwerken auftreten, starten Sie den Laptop neu.

#### **Fall 2: Sie befinden sich im Home Office mit moviA Zugang und kennen Ihr LHM-Passwort**

- 1. Melden Sie sich an einem privaten Gerät (zum Beispiel privater PC, Notebook, Tablet, Smartphone) an.
- 2. Bauen Sie eine moviA-Verbindung mithilfe des Yubikeys/RSA-Tokens auf.
- 3. Rufen Sie das Passwort-Portal im Browser auf: [https://pw.muenchen.de](https://pw.muenchen.de/)
- 4. Ändern Sie das LHM-Passwort im Passwort-Portal. Sie erhalten eine E-Mail mit der Information, dass das Passwort geändert wurde.
- 5. Nach etwa fünf Minuten können Sie sich in moviA mit dem neuen LHM-Passwort wieder anmelden.

#### **Fall 3: Sie befinden sich im Büro und kennen Ihr LHM-Passwort**

- 1. Melden Sie sich an Ihrem städtischen LHM-Gerät an.
- 2. Rufen das Passwort-Portal im Browser auf: [https://pw.muenchen.de](https://pw.muenchen.de/)
- 3. Melden Sie sich im Passwortportal an.
- 4. Ändern Sie das Passwort im Passwort-Portal. Sie erhalten eine E-Mail mit der Information, dass das Passwort geändert wurde.
- 5. Nach etwa fünf Minuten Wartezeit können Sie sich mit dem neuen Passwort anmelden.

#### <span id="page-2-0"></span>**Allgemein: LHM-Passwort zurücksetzen**

Haben Sie Ihr LHM-Passwort vergessen und möchten deshalb ein neues Passwort setzen, führen Sie die nachfolgenden Schritte durch. Voraussetzung dafür ist, dass Sie bereits einen PUK generiert haben. Wenn Sie noch keine PUK generiert oder diesen vergessen haben, rufen Sie den Service-Desk an und lassen sich den ersten Teil der PUK geben. Mehr Informationen dazu erhalten Sie im Abschnitt "PUK generieren oder erneuern."

1. Wählen Sie auf der ersten Seite des Passwort-Portals die zweite Option "**PUK (Passwort vergessen)**" aus und geben Sie Ihren Benutzernamen und den dazugehörige PUK ein. Bestätigen Sie die Eingabe mit "Anmelden".

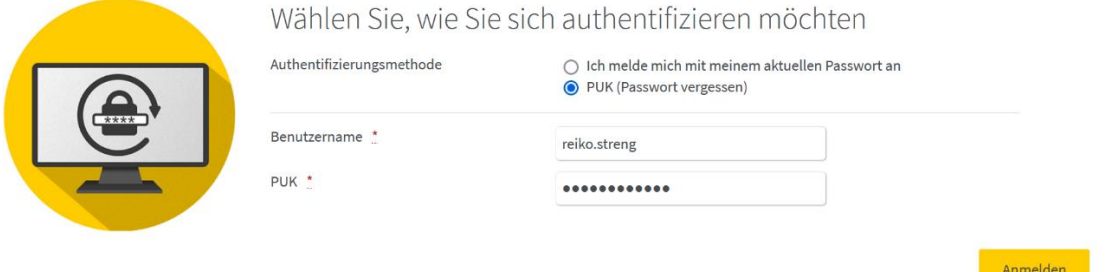

2. Da der PUK nur einmalig nutzbar ist, müssen Sie im ersten Schritt einen neuen PUK erzeugen und diesen wie gewohnt speichern. Schließen Sie das Fenster.

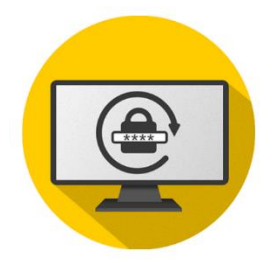

Meine Passwörter verwalten

Sie haben aktuell keine gültige PUK im System. D.h. entweder haben Sie noch keine PUK erhalten oder Ihre aktuelle PUK verwendet. Jede PUK ist nur 1 Mal gültig und erfordert anschließend die Erzeugung einer neuen PUK.

Bitte generieren Sie sich daher nachfolgend eine neue PUK und legen Sie sich diese an einem sicheren Ort ab. Diese kann verwendet werden, wenn das Passwort vergessen wurde und das Passwort zurückgesetzt werden soll.

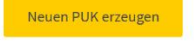

Reiko Streng

Nachfolgend finden Sie Ihre neue PUK.

Bitte notieren Sie sich diese an einem sicheren Ort, um im Notfall auf diese zugreifen und damit Ihr Passwort zurücksetzen zu können.

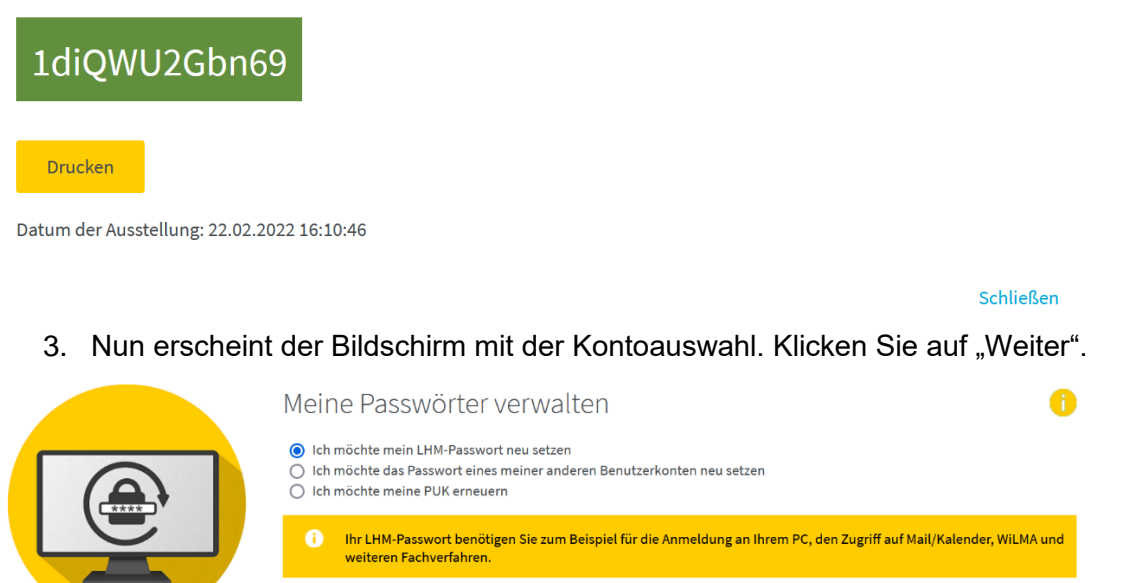

4. Geben Sie nun Ihr neues LHM-Passwort ein und bestätigen Sie es. Schließen Sie den Vorgang durch "Weiter" ab.

Weiter

5. Erfolgsmeldung - Ihr LHM-Passwort wurde erfolgreich geändert. Nach etwa fünf Minuten Wartezeit können Sie sich mit dem neuen Passwort anmelden.

### <span id="page-3-0"></span>**Home Office oder Büro? Ihre Möglichkeiten zum Zurücksetzen Ihres LHM-Passworts**

Wenn Sie Ihr LHM-Passwort vergessen haben, können Sie dieses mithilfe des PUKs und ohne Hilfe des Service Desk zurücksetzen. Die Voraussetzung hierfür ist, dass Sie zuvor Ihren PUK erstellt haben und diesen kennen.

Wenn Sie Ihr LHM-Passwort vergessen haben und es zurücksetzen möchten, gibt es folgende Vorgehensweisen:

#### **Fall 1: Sie befinden sich im Home Office mit Full-VPN Zugang**

Wenn Sie Ihr LHM-Passwort vergessen haben, können Sie sich nicht am städtischen Notebook anmelden und keine FullVPN-Verbindung aufbauen. Wenn Sie eine moviA-Verbindung aufbauen können, gehen Sie wie in Fall 1 oder 2 beschrieben vor. Ansonsten suchen Sie das Büro, wie in Fall 3 und 4 beschrieben, auf.

#### **Fall 2: Sie befinden sich im Home Office mit moviA Zugang und kennen Ihren PUK**

- 1. Melden Sie sich an einem privaten Gerät (zum Beispiel privater PC, Notebook, Tablet, Smartphone) an.
- 2. Rufen Sie das Passwort-Portal im Browser auf: [https://pw.muenchen.de](https://pw.muenchen.de/)
- 3. Nutzen Sie bei der Anmeldung Ihren Token (Yubikey oder RSA-Token).
- 4. Wählen Sie "PUK (Passwort vergessen)" aus und geben Sie Benutzernamen und den zuvor erstellten PUK ein.
- 5. Nachdem der PUK genutzt wurde, werden Sie vom System aufgefordert einen neuen PUK zu erstellen. Legen Sie diesen sicher an einem Ort ab, auf den Sie jederzeit zugreifen können.
- 6. Ändern Sie das LHM-Passwort im Passwort-Portal.
- 7. Nach etwa fünf Minutenkönnen Sie in moviA mit dem neuen Passwort wieder anmelden.

#### **Fall 3: Sie befinden sich im Home Office mit moviA Zugang und kennen Ihren PUK nicht**

Melden Sie sich telefonisch beim Service Desk. Dort erhalten Sie alle weiteren Anweisungen, um Ihr LHM-Passwort zurückzusetzen.

#### **Fall 4: Sie befinden sich im Büro und kennen Ihren PUK**

- 1. Suchen Sie ein\*e Kolleg\*in, welche\*r im Büro am PC angemeldet ist.
- 2. Rufen das Passwort-Portal im Browser auf: [https://pw.muenchen.de](https://pw.muenchen.de/)
- 3. Wählen Sie "PUK (Passwort vergessen)" aus und geben Benutzernamen und PUK ein.
- 4. Es muss sich nach Verwendung der PUK eine neue PUK generiert werden und diese wieder sicher abgelegt werden.
- 5. Nun können Sie das LHM-Passwort ändern.
- 6. Nach etwa fünf Minuten Wartezeit können Sie sich mit dem neuen Passwort wieder am PC anmelden.

#### **Fall 5:**

Melden Sie sich telefonisch beim Service Desk. Dort erhalten Sie alle weiteren Anweisungen, um Ihr LHM-Passwort zurückzusetzen.

### <span id="page-4-0"></span>**PUK generieren oder erneuern**

Wenn Sie Ihr LHM-Passwort vergessen haben, ist eine Passwortänderung im Passwort-Portal nur mit einer PUK möglich. Haben Sie sowohl Ihr Passwort als auch den PUK vergessen, rufen Sie den zuständigen Service Desk an. Der Service Desk kann nun einen temporären PUK für Sie generieren.

#### **Wichtig: Sie erhalten vom Service Desk nur die erste Hälfte des PUK. Die zweite Hälfte des PUK erhalten Sie über Ihre Führungskraft oder deren Stellvertreter\*in. Der temporäre PUK ist 25 Stunden gültig.**

- 1. Der Service Desk teilt Ihnen die ersten 6 Stellen des PUK telefonisch mit.
- 2. Die zweite Hälfte des PUK erhält Ihre Führungskraft per E-Mail.
- 3. Rufen Sie nun das Passwort-Portal auf und setzen die beiden PUK-Teile zusammen. Nun können Sie einen neuen PUK erzeugen und anschließend Ihr Passwort selbst ändern.

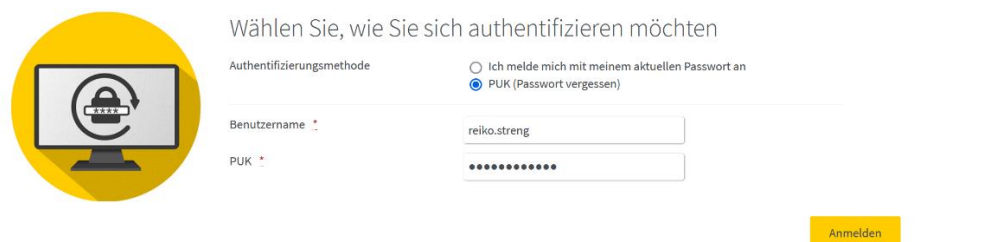

#### <span id="page-5-0"></span>**PUK erstmalig generieren**

Um den PUK zu generieren, rufen Sie das **[Passwort-Portal](http://pw.muenchen.de/)** auf. Haben Sie noch keinen PUK, so wird das System Sie nach der Anmeldung darauf hinweisen.

Über die Schaltfläche **"Neuen PUK erzeugen"** generieren Sie einen PUK.

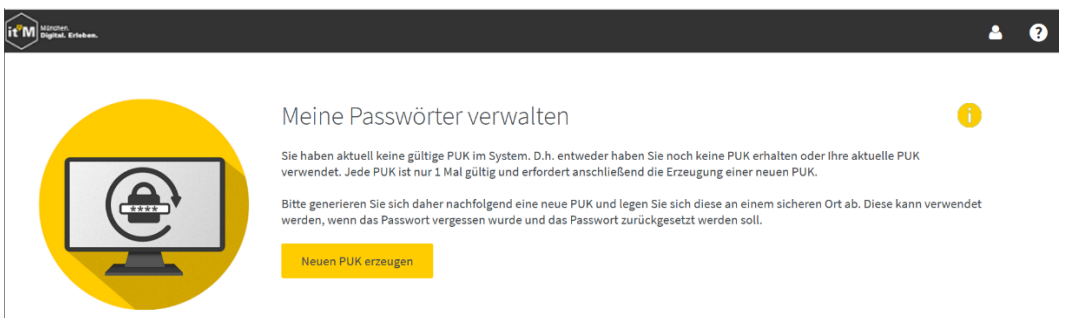

Der PUK wird in einem neuen Fenster angezeigt. Speichern Sie den PUK an einem sicheren Ort, auf den Sie jederzeit Zugriff haben. Dies ist zum Beispiel ein Passwortmanager.

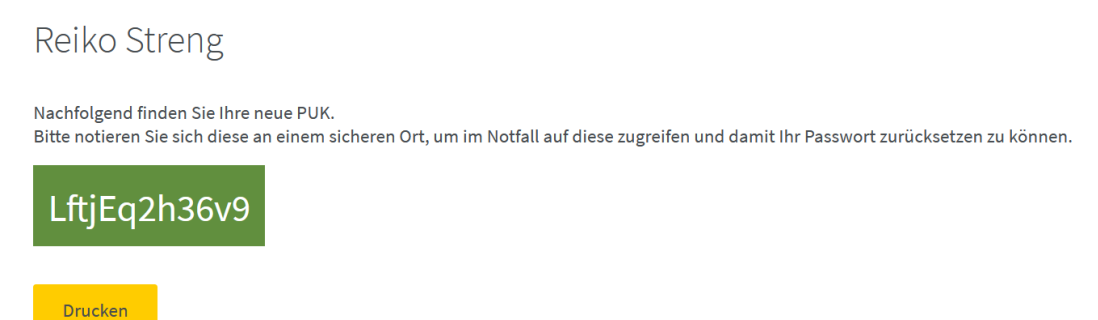

Datum der Ausstellung: 22.02.2022 06:30:29

### <span id="page-5-1"></span>**PUK selbst erneuern**

Haben Sie bereits einen PUK, kennen ihn aber nicht mehr, können Sie einen neuen PUK generieren. Wichtig ist, dass Sie Ihr LHM-Passwort noch kennen, um sich am Passwort-Portal anmelden zu können.

- 1. Geben Sie Ihren Benutzernamen und Passwort ein und klicken Sie auf "Anmelden".
- 2. Wählen Sie nun die Option **"Ich möchte meine PUK erneuern"** aus. Bestätigen Sie den Vorgang mit "Weiter".

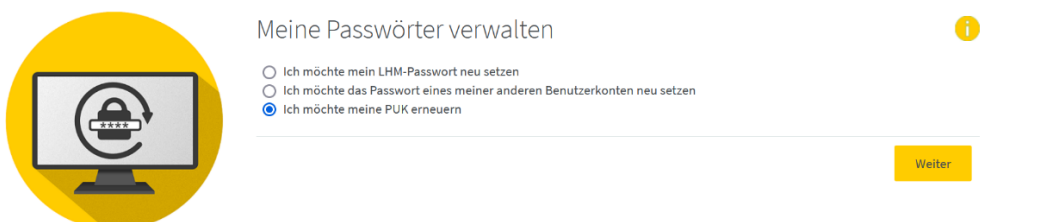

3. Der neue PUK wird Ihnen dann in einem neuen Fenster angezeigt. Speichern Sie den PUK an einem sicheren Ort, auf den Sie jederzeit Zugriff haben. Dies ist zum Beispiel ein Passwortmanager.

# Reiko Streng | reiko.streng

Nachfolgend finden Sie Ihre neue PUK.

Bitte notieren Sie sich diese an einem sicheren Ort, um im Notfall auf diese zugreifen und damit Ihr Passwort zurücksetzen zu können.

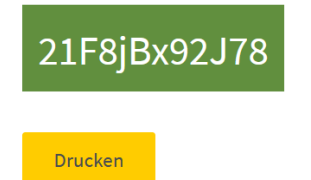

Datum der Ausstellung: 27.02.2022 15:39:05